## **Closing Evaluation Cycles in WrapStat**

In order for the Excel Report Templates from WrapStat to work correctly, all WFI-EZ and TOM 2.0 Evaluation Cycles need to be properly closed.

## **WFI-EZ**

To identify if your program has completely closed your WFI-EZ Evaluation Cycles, look at the **Cycle Progress** on the **Data Management Tab**.

1. Left click on the **Data Management Tab**

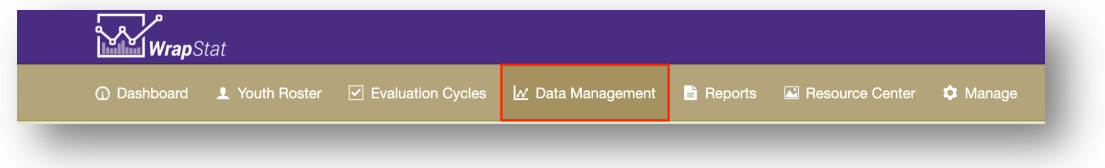

2. Click to check the **Show closed cycles** checkbox

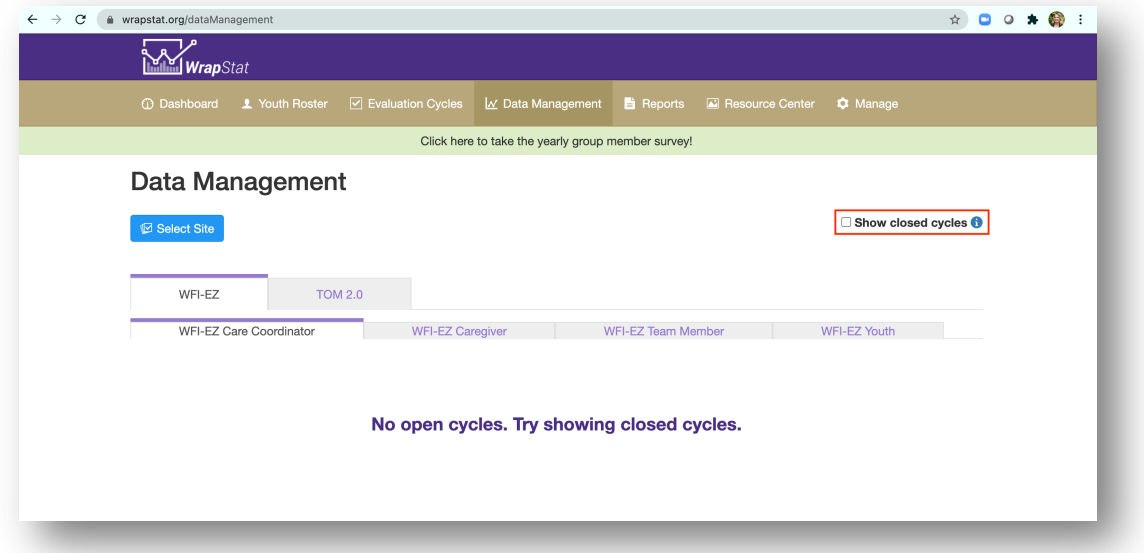

3. One by one, select each of the **Evaluation Cycles** from the **Select Cycles** picklist

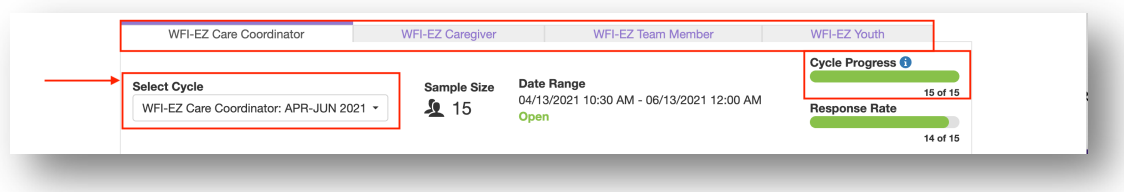

a. Users will need to review each Cycle for each WFI-EZ form type (Care

Coordinator, Caregiver, Team Member, and Youth).

4. If the **Cycle Progress** bar displays 100%, it indicates the cycle has been properly closed

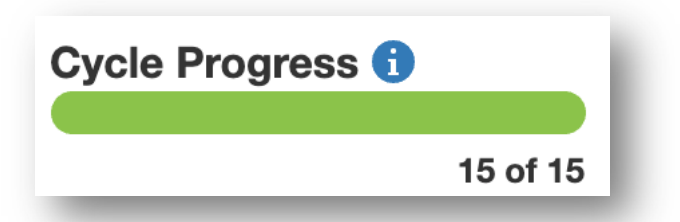

5. If the **Cycle Progress** bas displays anything less than 100%, it indicates that there are WFI-EZs in that cycle which need to be closed out.

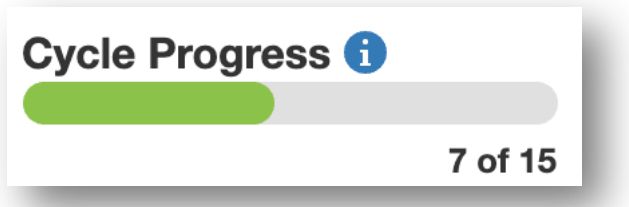

6. The Data Partner for your program should take some time to go through each of your WFI-EZ cycles, and each WFI-EZ form tab, and update the record for each survey that displays the status "Not Started".

7. For each row that displays the status of "Not Started" left click on the blue **Plus Sign** icon in the **Actions** column (see 7 below).

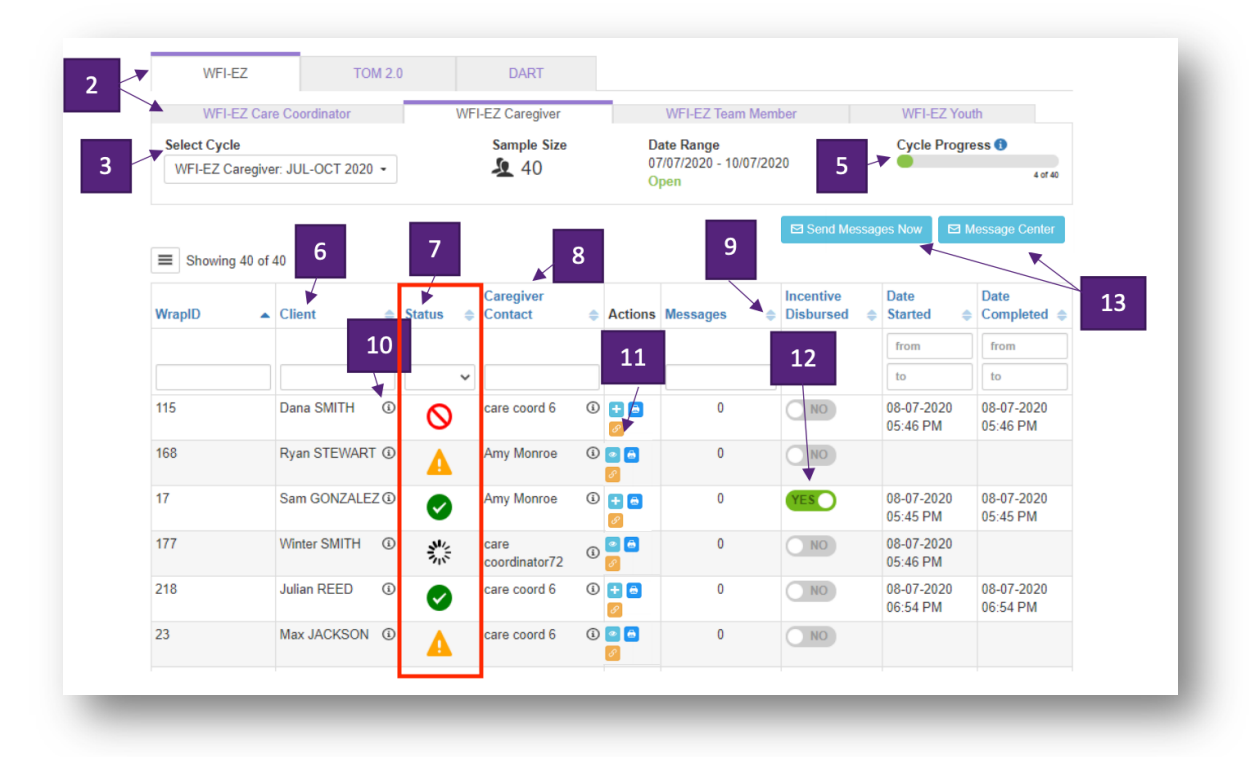

8. For each of the respondents who did not complete the WFI-EZ, the person doing data entry should select "No" as the response for the first two questions, and then select the appropriate response for the reason the WFI-EZ was not completed.

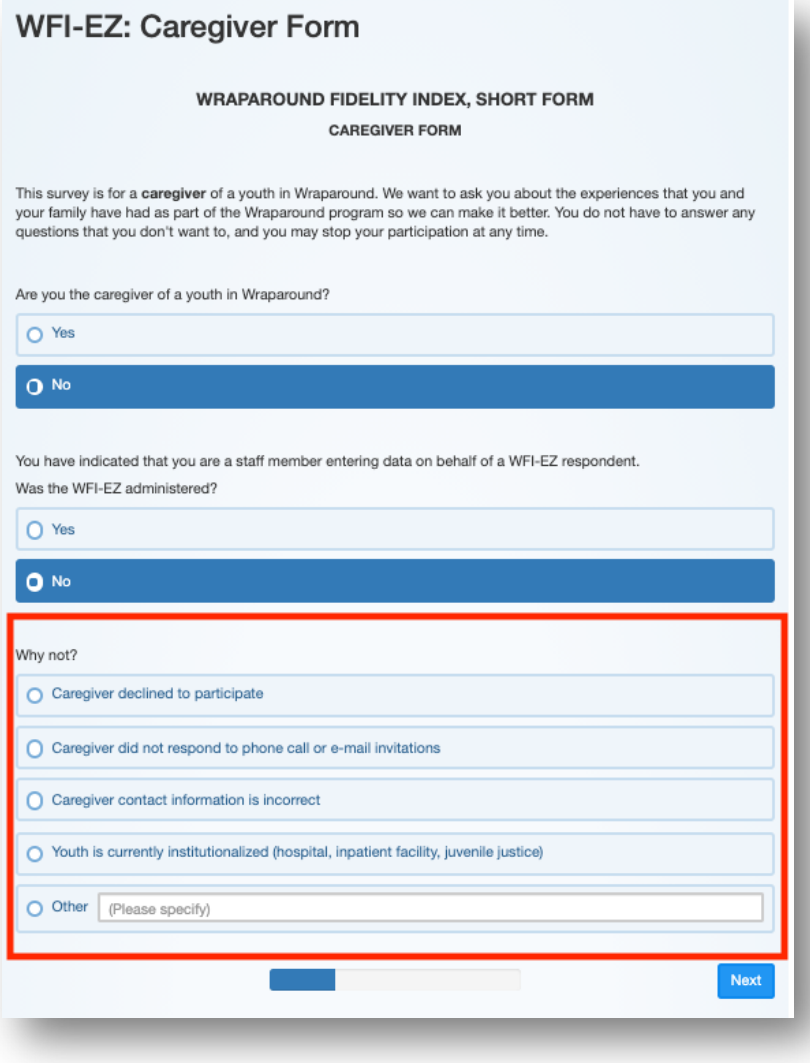

## **TOM 2.0**

To identify if your program has completely closed your TOM 2.0 Evaluation Cycles, look at the **Cycle Progress** on the **Data Management Tab**.

1. Left click on the **Data Management Tab**

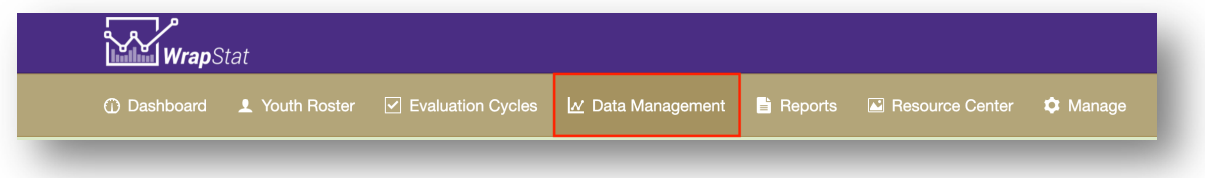

2. Click to check the **Show closed cycles** checkbox

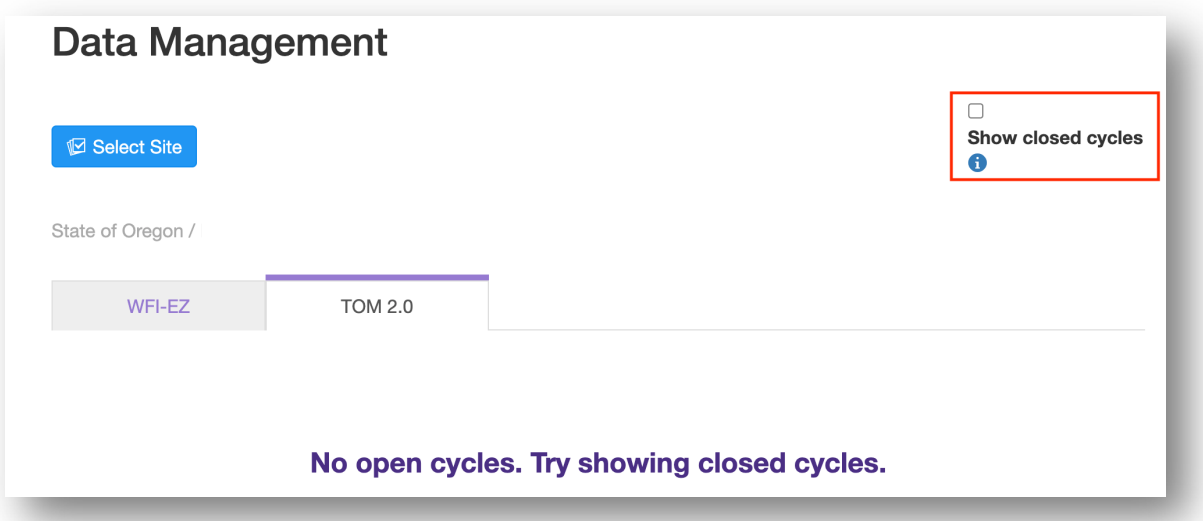

3. One by one, select each of the **Evaluation Cycles** from the **Select Cycles** picklist

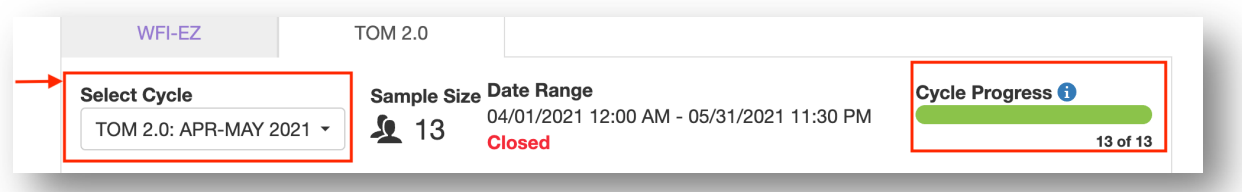

4. If the **Cycle Progress** bar displays 100%, it indicates the cycle has been properly closed

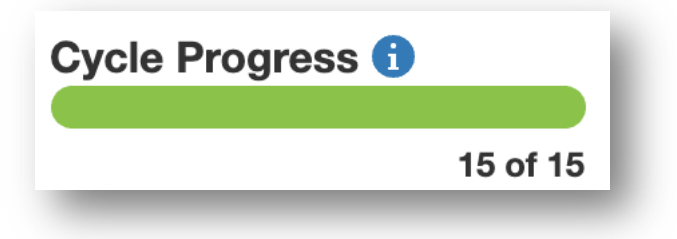

5. If the **Cycle Progress** bas displays anything less than 100%, it indicates that there are TOM 2.0s in that cycle which need to be closed out.

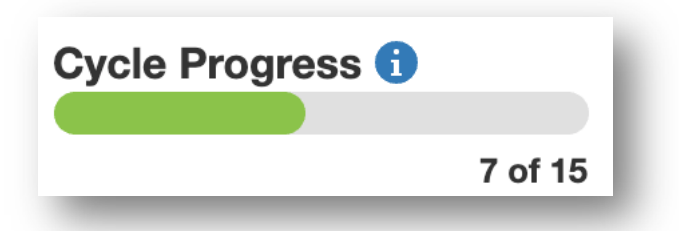

- 6. The Data Partner for your program should take some time to go through each of your TOM 2.0 cycles and update the record for each TOM that displays the status "Not Started".
- 7. For each row that displays the status of "Not Started" left click on the blue **Plus Sign** icon in the **Actions** column.

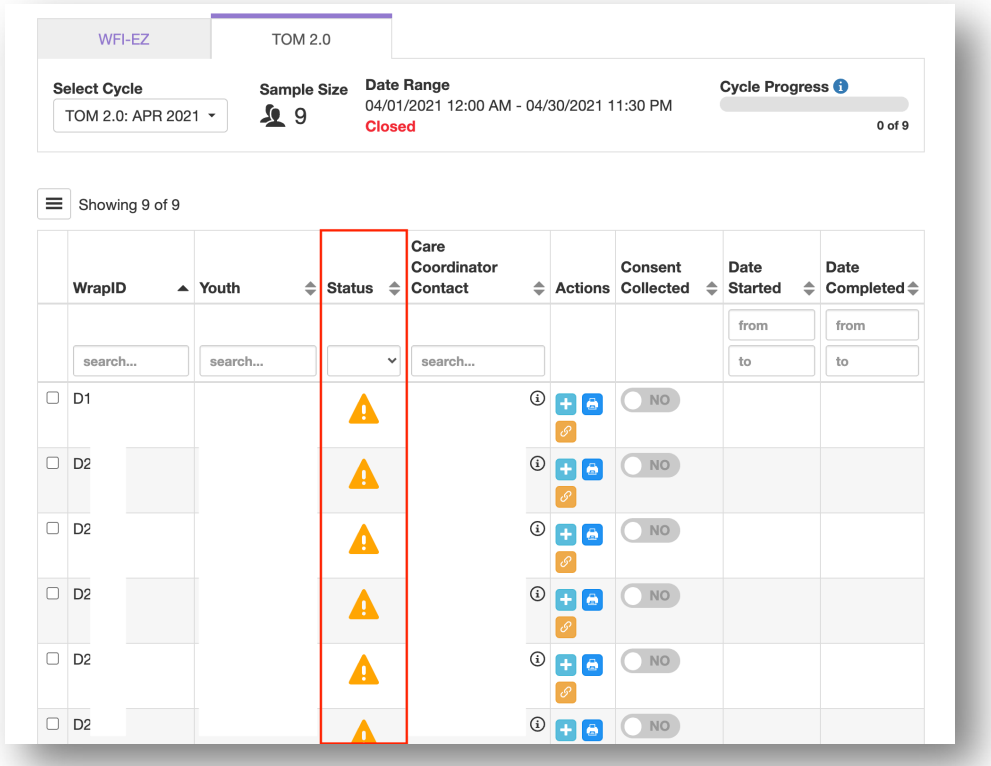

8. For each TOM 2.0 which was not completed, the person doing data entry should select "No" as the response for the first question and then select the appropriate response for the reason the TOM 2.0 was not completed.

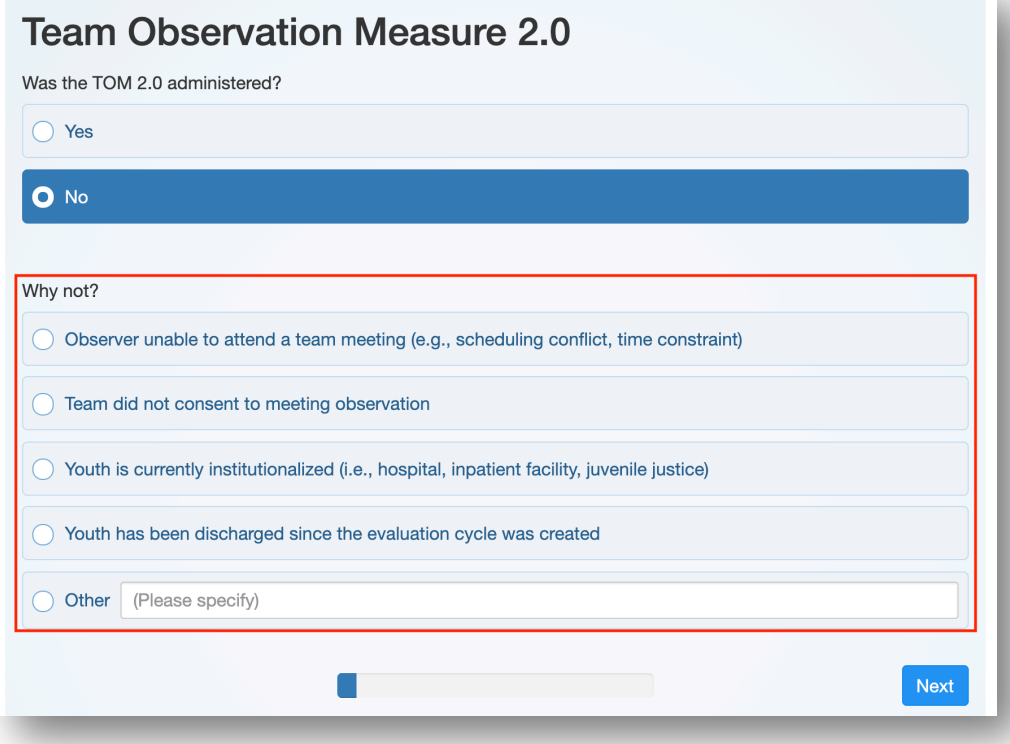